*uživatelům programu Účtárna firmy Veřejná informační služba, Plzeň*

# **Aktualizace č. 111 modulu Výkazy programu Účtárna – k 31.3.2011**

Vážený zákazníku,

na internetu je k dispozici ke stažení do programu **nová aktualizace dat modulu Výkazy programu Účtárna**.

Aktualizace k 31.3.2011 označená pod číslem 111 obsahuje níže uvedené změny či novinky v užívání výkazů:

**- změny dle vyhlášky vyhláškou 435/2010, která novelizuje vyhlášku 410/2009 Sb.** 

**- změny v definici XML pro export účetních výkazů do CSÚIS 17.2.2011, 4.3.2011 a 22.3.2011 (platné od 1.4.2011)**

Aktualizaci č.111 potřebují všichni uživatelé, kteří exportují data ve formátu XML.

Pro správnou funkčnost všech novinek ve výkazech je nutná aktualizace programu Účtárna na verzi 2.06c, jejíž podrobný postup uvádíme v příloze tohoto dopisu, jakož i další podrobný popis všech novinek a změn.

Jakékoli dotazy související s problematikou výkazů či další funkčností softwaru Vám zodpoví pracovníci Horké linky VIS, a to na telefonních číslech:

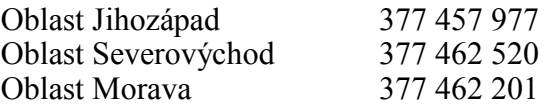

Vzdálená servisní podpora je zajišťována každý pracovní den od 8.00 do 17.00 hodin. Služba zahrnuje přímé telefonické poradenství, dálkovou správu a poradenství prostřednictvím e-mailu. Služba je zpoplatněna. Podrobnosti naleznete na **www.visplzen.cz**.

Za realizační tým VIS s pozdravem

Bc. Pavel Fencl

projektový manažer

#### **1. Postup provedení změn v programu**

## **1.1 Proveďte aktualizaci programu Účtárna na verzi 2.06c**

Před vlastním načtením nových výkazů do programu, spusťte aktualizaci programu **Účtárna**  pomocí funkce:

*Nástroje – Aktualizace programu – Načtení doplňků z Internetu*

*Poznámka: Používanou verzi programu zjistíte po vstupu do programu pod volbou Program – O programu – část Aplikace.*

#### **1.2 Proveďte stažení aktualizace dat výkazů do programu**

Aktualizace vzorců je k dispozici ke stažení na internetu a lze ji pomocí funkce v programu Účtárna do programu přímo nahrát.

Vlastní aktualizaci výkazů proveďte podle následujícího postupu:

#### **Stručný postup:**

- **1.** Spusťte program Účtárna a proveďte zálohu všech Vašich dat!
- **2.** Zkontrolujte, zda již ve svých výkazech nemáte výkazy se shodným označením jako jsou označené výkazy v seznamu v úvodu tohoto postupu (tj. například výkaz rozvahy s označením **R-C-111**). V případě, že ano, výkaz s tímto označením smažte. Poznámka.: Je-li těchto výkazů více, klávesou *Insert* označte všechny výkazy, které chcete smazat a proveďte příkaz **Rušení**. Dotaz **Smazání vybrané věty** potvrďte stiskem tlačítka **Smazat aktuální větu**. Následující hlášení potvrďte stiskem tlačítka **ANO**. **Pokud žádný výkaz s tímto označením v programu nemáte a není tedy potřeba nic mazat, přesuňte se k bodu 4) tohoto postupu!**
- **3.** V případě, že jste provedli mazání výkazů podle bodu **2.**, opusťte **Výkazy** a přesuňte se do hlavního menu *Servis - Pakování tabulek* a stiskněte tlačítko **Pakování**.
- **4.** Vstupte do modulu *Účetnictví Výkazy*. Zadejte funkci *Různé Aktualizace dat*. V zobrazeném dialogovém okně stiskněte tlačítko **Provedení aktualizace z Internetu**.
- Upozornění: Výkazy předchozích aktualizací a výkazy speciální (tj. připravované na zakázku) se stažením této aktualizace z programu neztratí. Pokud je sami chcete z programu odstranit, použijte funkci Rušení analogickým postupem uvedeným v bodu 2.)!

### **2. Popis změn a novinek v aktualizaci č. 111**

#### **2.1 Změny dle vyhlášky 435/2010 Sb., která novelizuje vyhlášku 410/2009 Sb.**

Dne 1. ledna 2011 nabyla účinnosti vyhláška č. 435/2010 Sb., kterou se mění vyhláška č. 410/2009 Sb., kterou se provádějí některá ustanovení zákona č. 563/1991 Sb., o účetnictví. Novela vyhlášky přináší následující změny, které se týkají výkazů:

- v Rozvaze mění označení položek B.II.16., B.II.17., B.II.24., C.I.3, D.IV.21., D.IV.22. a D.IV.30.

- ve Výkazu zisku a ztrát mění označení položek A.III., A.III.1., A.III.2., B.IV., B.IV.1. a B.IV.2

- ve Výkazu zisku a ztrát zrušuje položky A.III.3. Náklady na nároky na prostředky státních fondů, A.III.4. Náklady na ostatní nároky, B.IV.3. Výnosy z nároků na prostředky státních fondů a B.IV.4. Výnosy z ostatních nároků

- mění v § 3 odst. 5 způsob zaokrouhlení výkazů tak, že se s účinností od 1.1.2011 odevzdávají výkazy **v Kč s přesností na dvě desetinná místa**.

*Pozn.: To znamená, že pro uzávěrku k 31.3. se již odevzdávají a do CSUIS exportují pouze výkazy v Kč (např. V\_KC\_111). Výkazy v tisících (např. V-C-111) v aktualizaci nadále ponecháváme pro jiné účely odevzdávání výkazů (např. FÚ).*

## **2.2 Změny v definici XML pro export účetních výkazů do CSÚIS**

Ministerstvo financí přichystalo v prvním čtvrtletí roku 2011 celou sérii aktualizačních balíčků, které mění XSD schémata pro odeslání účetních výkazů do systému CSÚIS. Všechny aktualizace vydané k 17.2.2011, 4.3.2011 a 22.3.2011 jsou platné od 1.4.2011 tj. pro uzávěrku k 31.3.2011. Všechny potřebné změny jsme zapracovali do této aktualizace výkazů označené č. 111.

Všechny podrobnosti ohledně změn platných od 1.4.2011 jsou podrobně specifikovány na internetových stránkách MFČR:

http://www.mfcr.cz/cps/rde/xchg/mfcr/xsl/dane\_ucetni\_reforma\_v\_oblasti\_vf\_techinfo\_60062. **html**

#### **2.3 Jak opětovně naplnit textové výkazy po aktualizaci**

Data aktualizace výkazů neobsahují žádné texty pro textový výkaz. Není to ani možné, neboť pro každou účetní jednotku jsou texty komentáře účetních údajů zcela jedinečné. Program si však pamatuje texty, které jste použili u předchozí aktualizace č. 107 tj. u všech výkazů označených TEXTOVÁ ČÁST v poslední aktualizaci k 31.12.2010. Načtení těchto textů do výkazů aktualizace č. 111 je možné tím způsobem, že pro každý výkaz aktualizace č. 111 označený TEXTOVÁ ČÁST, pro který chcete načíst texty použité k 31.12.2010, spustíte funkci *Různé – Texty pro textový výkaz*:

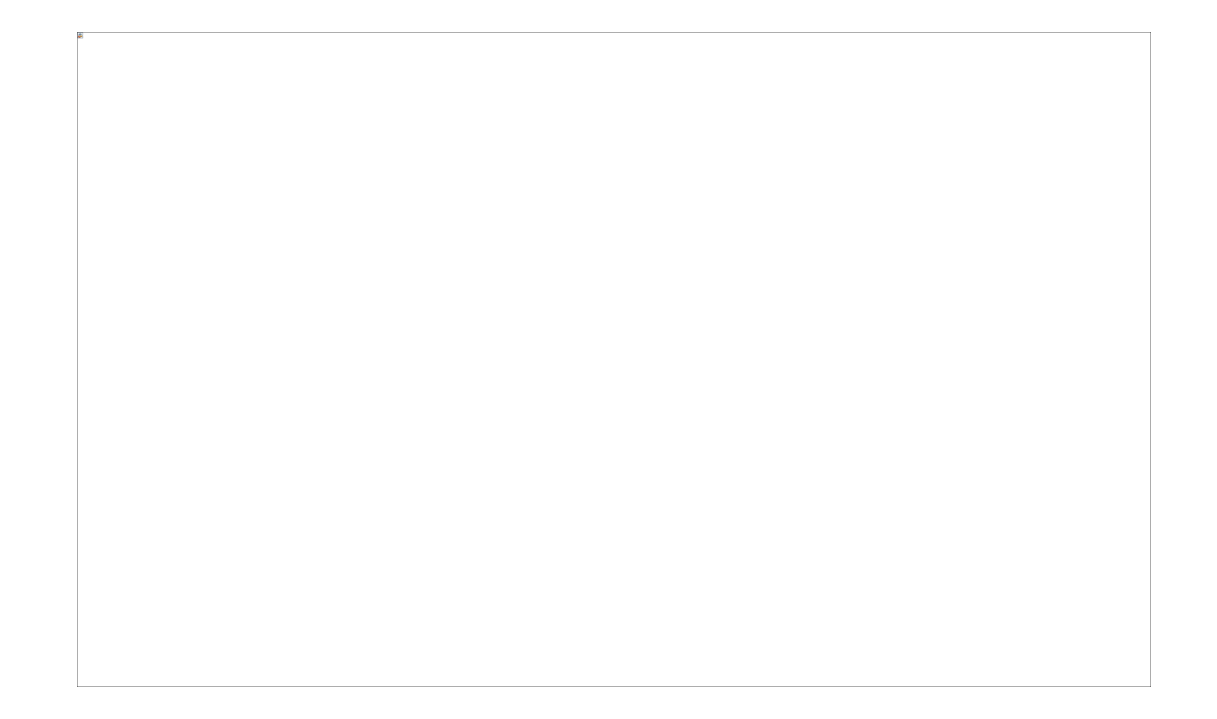

Dojde k načtení všech dostupných textů do formuláře, který následně tlačítkem **OK** uložte. Tímto dojde k přenosu všech textů do výkazů aktualizace č. 111.

Analogickým spuštěním funkce *Různé – Texty pro textový výkaz* také můžete pro připravených položek zapsat jakýkoliv nový text.

## **2.4 Jak správně vykázat minulé období ve výkazu zisku a ztráty**

Poprvé v uzávěrce k 31.3.2011 se ve Výkazu zisku a ztrát vykazují hodnoty ve sloupci **3** a **4 – Minulé období**.

Pro zjištění konečných zůstatků minulého období (roku 2010) slouží tabulka **Speciální doklady**  (*Účetní deník – Různé – Speciální doklady*). Tabulka je shodná jako účetní deník, ale nepromítá se do standardních účetních sestav a skutečně slouží jen pro zjištění minulého období ve výkazech.

Doklady s konečnými zůstatky všech výsledkových účtů (pouze 5xx a 6xx) se do tabulky **Speciální doklady** dostávají automaticky při spuštění funkce **Převod zůstatků účtů**, která se používá při uzávěrce účetnictví na konci roku 2010. Doklady je samozřejmě možné do Speciálních dokladů zapsat i ručně, ale vhodnější je použití automatického zápisu, který program udělá při standardním postupu uzávěrky.

V případě, že při uzávěrce roku 2010 nebyl z nějakého důvodu použit standardní způsob uzávěrky **a tabulka Speciální doklady nemá uložené potřebné údaje, není ani možné ve Výkazu zisku a ztrát vykázat potřebné hodnoty ve sloupci Minulé období**. V tomto případě je nutné tyto údaje do tabulky **Speciální doklady doplnit**. To je možné dvěma způsoby:

1) ručně doplnit všechny zůstatky nákladových a výsledkových účtů např. takto:

Ruční doplnění se týká také všech uživatelů, kteří program začali nově používat v roce 2011 a tudíž nemohou mít v programu uloženy zůstatky k 31.12.2010.

2) je možné provést i opakovaný přenos dokladu uzávěrky 2010, avšak postup je poněkud složitější, neboť závisí na tom, kde je uzavírací doklad uložen (je v Deníku aktuální datové oblasti, nebo je v Deníku archivní datové oblasti?). V případě, že požadujete provést opakovaný přenos dokladu uzávěrky, doporučuji kontaktovat příslušné pracoviště Horké linky VIS.

## **Příloha č. 1**

### **Postup provedení exportu výkazů do CSÚIS (formát XML) resp. do Automatu Gordic (formát XML resp. GXML) v programu Účtárna**

Vlastní postup provedení exportu výkazů z programu **Účtárna** podrobně popisuje samostatný návod, který naleznete v programu **Účtárna** po spuštění následující funkce *Program – Dokumentace – Účtárna 2.06 – Export do CSÚIS*. Zde se také dozvíte, jak naložit s vyexportovanými výkazy dále – zašifrování pomocí šifrovací utility a odevzdání přes webovou aplikaci Ministerstva financí.

Pro spuštění vlastního exportu vstupte do modulu **Výkazy** a spusťte volbu *Různé – Výstup do CSÚIS*. Dále se řiďte pokyny programu pro tisk příslušného výkazu. Po zobrazení tiskového náhledu výkazu tento výkaz buď vytiskněte (pokud požadujete tiskový výstup), případně tiskovou sestavu zrušte pomocí tlačítka **Storno**, případně stiskem klávesy *Esc* (pokud výkaz během exportu nepotřebujete tisknout). Zobrazí se následující vstupní formulář exportu:

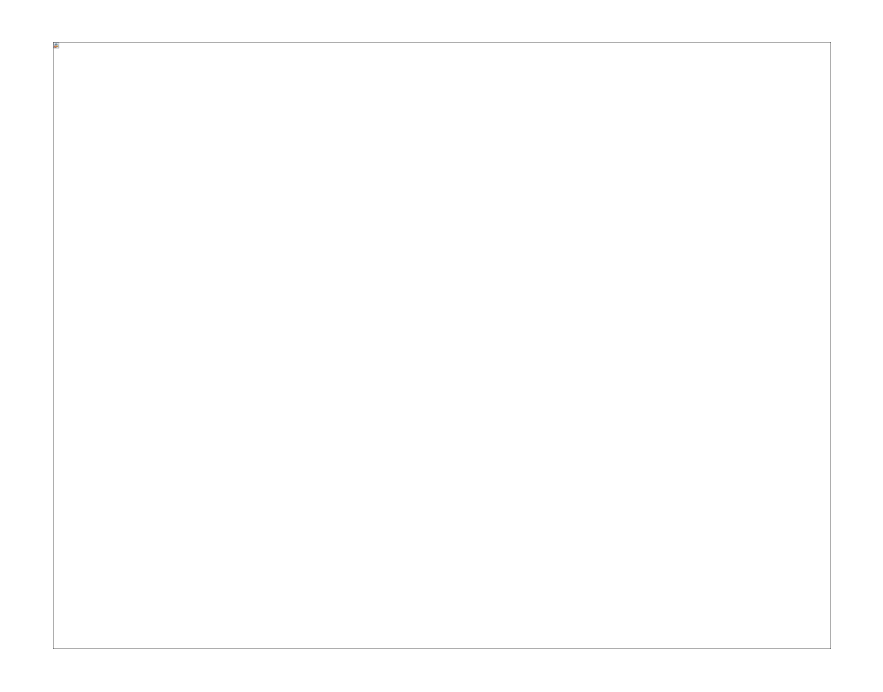

Formulář vyplňte reálnými údaji o vaší organizaci (pokud nejste registrováni do Centrálního systému účetních informací státu a nemáte tak ID zodpovědné osoby, vyplňte jej podle vzoru výše hodnotami 1234567890).

Umístění a název souboru, kam se bude příslušný výkaz exportovat je na volbě uživatele. Název souboru je přednastaven v hlavičce výkazu v položce **Soubor XML**.

# **Příloha č. 2**

## **Rozsah použitých analytik pro jednotlivé výkazy Přílohy**

*Výkaz A5-10x resp. A5-KC-10x*

**Příloha č. 5 - Příloha A.5. Závazky soc., zdr. poj Inf. podle §18 odst. 1 písm. c) zákona**

*Výkaz A10-10x resp. A10-KC-10x* 

**Příloha č. 5 - Příloha A.10. Hlavní část Inf. podle §4 odst. 8 písm. d) zákona**

*Výkaz B-10x resp. B-KC-10x*

**Příloha č. 5 - Příloha B. Záv. z neuk.fin. operací (účet 364)**

## *Výkaz C-10x reps. C-KC-10x*

**Příloha č. 5 - Příloha C. Podmíněné záv. a pohl.**

#### *Výkaz FA-10x resp. FA-KC-10x*

**Příloha č. 5 - Příloha FKSP Doplňující informace k fondům ÚJ**

*Pozn.: Ve výkazu chybí v části A.II. Tvorba fondu řádek pro vykázání přídělu tvorby FKSP z mezd. Proto jej ve výkazu vykazujeme přímo v řádku A.II. Tvorba fondu pomocí analytiky 412/15!!!*

*Výkaz FD-10x resp. FD-KC-10x*

**Příloha č. 5 - Příloha Rezervní fond Doplňující informace k fondům ÚJ**

*Výkaz FF-10x resp. FF-KC-10x*

**Příloha č. 5 - Příloha Investiční fond Doplňující informace k fondům ÚJ**

*Pozn.: V případě, že zřizovatel požaduje v položce F.III.1 vykázat pouze financování investičních potřeb (analytika 416/60) a jiné účelové čerpání fondu (v praxi např. vrácení dotace zřizovateli) na tomto řádku vykázat odmítá, použijte za tímto účelem analytiku 416/70, která umožní předmětnou účetní operaci vykázat přímo na součtovém řádku F.III. Čerpání fondu.* 

*Výkaz G-10x resp. G-KC-10x*

**Příloha č. 5 - Příloha Stavby**

*Výkaz H-10x resp. H-KC-10x*

**Příloha č. 5 - Příloha Pozemky**

*Výkaz VK-10x resp. VK-KC-10x*

**Příloha č. 4 – Přehled o změnách vlastního kapitálu**